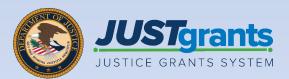

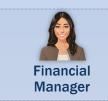

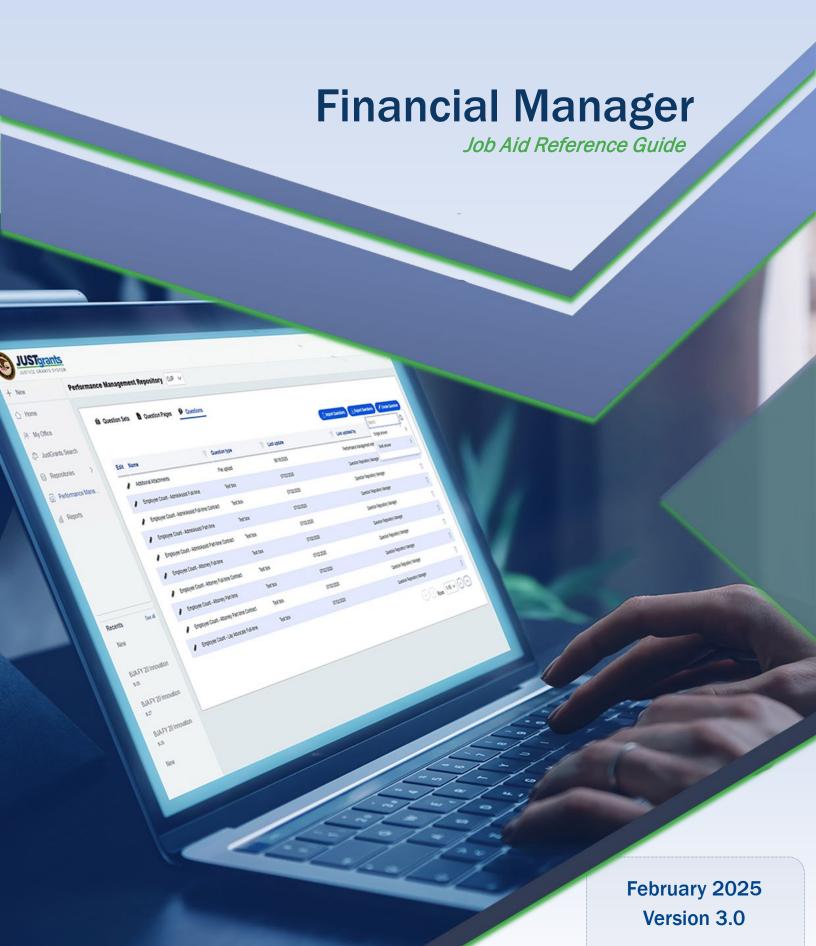

# **Table of Contents**

| Pg        | Title                                       |  |  |
|-----------|---------------------------------------------|--|--|
| <u>3</u>  | Introduction and Overview                   |  |  |
| <u>5</u>  | Submitting Financial Reports                |  |  |
| <u>10</u> | Submission Instructions                     |  |  |
| <u>23</u> | Edit and Resubmit Federal Financial Reports |  |  |
| <u>26</u> | Edit/Resubmit Financial Reports             |  |  |
| <u>33</u> | View and Print Federal Financial Reports    |  |  |

# Introduction and Overview

## How to Use this Guide

The purpose of this Job Aid Reference Guide (JARG) is to demonstrate the steps required to submit, edit and resubmit, and print Federal Financial Reports (FFRs) in JustGrants.

This JARG is part of a larger training resource library that includes self-guided eLearning videos and infographics. All training resources can be accessed on the **JustGrants Training and Resources** page.

#### **Linked Content**

This JARG utilizes a chapter linked Table of Contents. Additionally, a link is included on each page to help the user quickly return to the Table of Contents by using the **Home** icon.

#### **IMPORTANT**

- The system does not auto save work.
- A warning message displays after ten (10) minutes of inactivity (per security requirements).
- Users are automatically logged out if they are inactive for 15 minutes (per security requirements).
- Unsaved work will not be saved at logout.

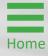

# Submitting Financial Reports

# **Submitting Federal Financial** Report (FFR) Overview

In JustGrants, a Federal Financial Report (FFR) is submitted by the Entity's Financial Manager. FFRs may be submitted ten (10) calendar days or less from a reporting period end date until the due date. Once the due date passes, a delinquent report can still be submitted by a Financial Manager. Instructions on how to complete the FFR (SF-425) can be accessed via the following link: Helpful Hints Guide for Completing the Financial Federal Report (SF-425).

The Financial Manager has privileges to edit and resubmit FFRs. The most recent quarterly FFR can be reopened and resubmitted if the due date has not passed. Similarly, a final FFR can be reopened and resubmitted up to 90 days after the project period end date.

The user must contact their awarding office to reopen and resubmit a final FFR anytime beyond 91 days after the award end date. Funds are frozen one day after the due date if the report is not submitted. Funds are released once the delinquent FFR is submitted.

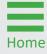

# Federal Financial Report Important Dates

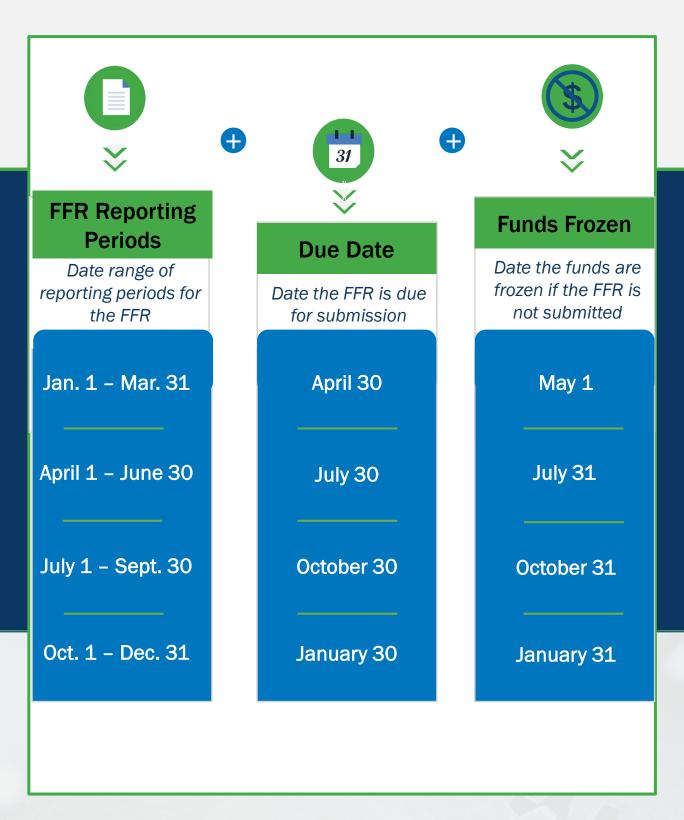

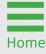

# Key Points in Submitting Federal Financial Reports

- ✓ Financial Managers may submit FFRs ten (10) calendar days or less from the reporting period end date until the due date. Once the due date passes, Financial Managers may submit a delinquent report.
- ✓ To enforce FFR compliance, JustGrants will collect the FFR and communicate with the Automated Standard Application for Payments (ASAP) account. The recipient will be locked out if they have a delinquent submission.
- ✓ Recipients can reopen and revise submitted reports prior to the due date.
- ✓ Web-based FFRs in JustGrants are modeled after the structure of the OMB Standard Form 425 (SF-425).
- ✓ Cumulative expenditures must be entered in line(s) 10e, 10f, 10j, 10m, and 10n. Cumulative expenditures are defined as: *The amount from the awards inception to the end of the reporting period.*

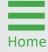

## **Federal Financial Report Validations**

| Line Number | Description                                     | Validation                                                                              |
|-------------|-------------------------------------------------|-----------------------------------------------------------------------------------------|
| <b>10e</b>  | Federal Share of Expenditures                   | If less than the previous reporting period, the user must enter a response in Block 12. |
| <b>10f</b>  | Federal Share of<br>Unliquidated<br>Obligations | For final reports, this cannot be greater than zero.                                    |
| <b>10h</b>  | Unobligated<br>Balance of<br>Federal Funds      | This cannot be negative.                                                                |
| <b>10</b> j | Recipient Share of Expenditures                 | If less than the previous reporting period, the user must enter a response in Block 12. |
| <b>10</b> o | Unexpended<br>Program Income                    | This cannot be negative.                                                                |
| <b>11</b> c | Period To<br>(Indirect Cost<br>Rate)            | Date must be before 11c Period From (Indirect Cost Rate).                               |
| <b>11</b> f | Federal Share<br>(Indirect Cost<br>Rate)        | Must be equal or less than 11e. This cannot be negative.                                |

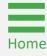

Steps 1 - 2

My Worklist

- 1) Log in as the Financial Manager.
- 2) Select the FFR to be edited/submitted from the user's **My Worklist**.

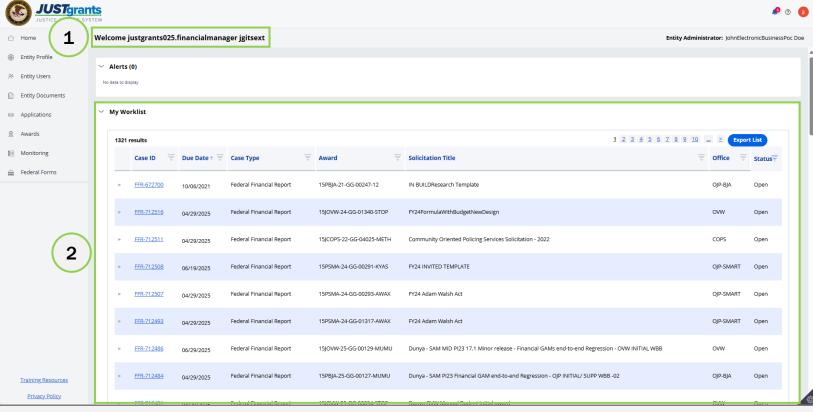

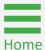

**Steps 3 - 4** 

**Recipient Info** 

- 3) The FFR Recipient Information tab is expanded when the FFR opens.
- 4) Select **Continue** to proceed to the next screen.

**NOTE:** The data on this page is prepopulated using information from the award document and the entity profile.

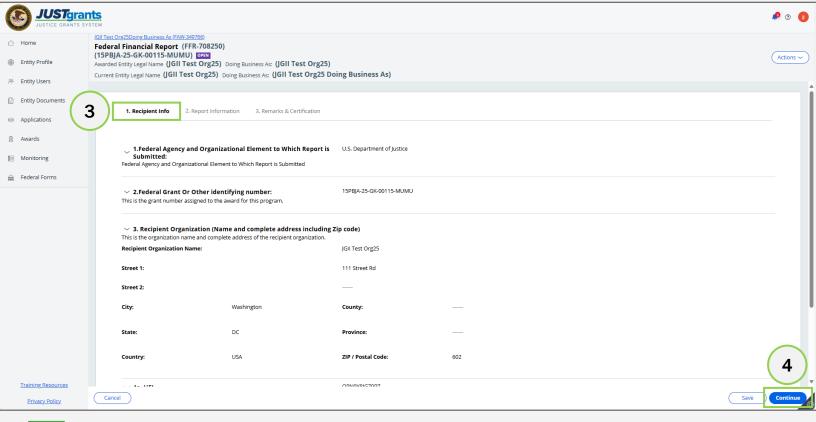

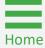

**Steps 5 - 6** 

Report Information

- 5) The Report Information screen contains several required fields.
  - Recipient Account Number
  - Report Type
  - Basis of Accounting
  - Project/Grant Period
  - Reporting Period
- 6) Scroll to Transactions.

**NOTE:** Instructions on how to complete the FFR (SF-425) can be accessed via the following link: **Post-Award Reporting Forms | Grants.gov**.

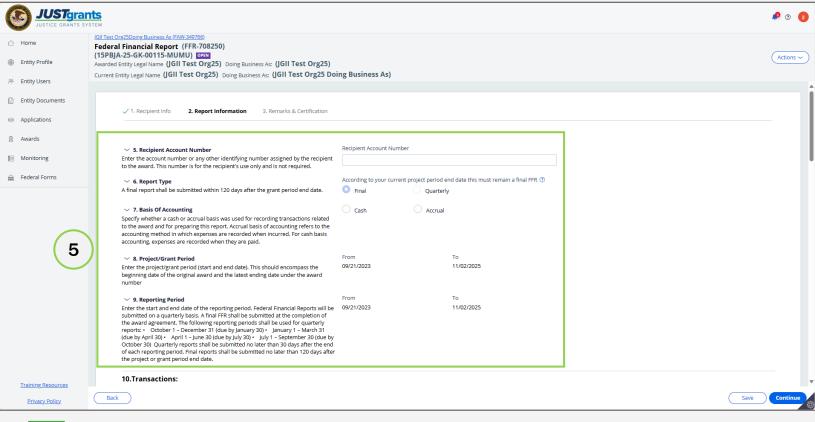

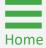

Step 7

**Federal Cash** 

- 7) The **Federal Cash** fields are not editable because they are not required by the Department of Justice (DOJ):
  - 10a. Cash Receipts
  - 10b. Cash Disbursements
  - 10c. Cash on Hand (line a minus b)

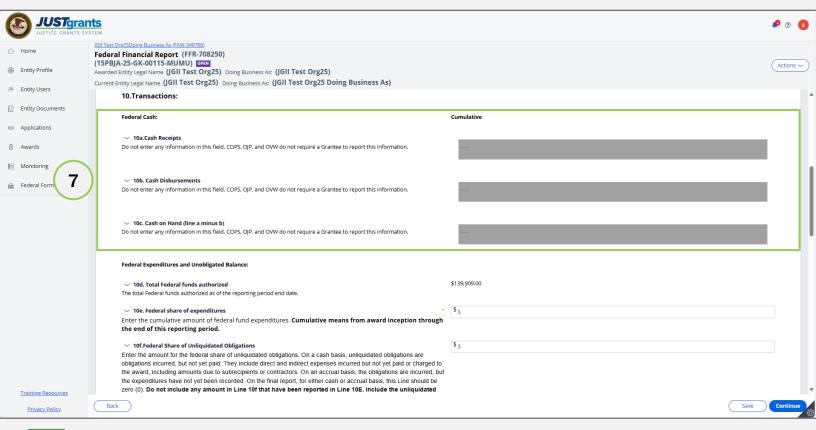

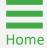

Step 8

Federal Expenditures

8) Enter information in the following fields, as appropriate:

**10d. Total Federal funds authorized.** Prepopulated from the Award Document

**10e. Federal share of expenditures.** Enter the cumulative amount of federal fund expenditures.

**10f. Federal Share of Unliquidated Obligation.** Insert as appropriate.

10g. Total Federal share (sum of lines e and f). System calculated.

10h. Unobligated balance of Federal Funds (line d minus g). System Calculated

10i. Total recipient share required. System Calculated.

NOTE: Cumulative expenditures must be entered in lines 10e, 10j, 10f, 10j, 10m, and 10n. Cumulative expenditures are defined as: *The amount from the awards inception to the end of the reporting period.* 

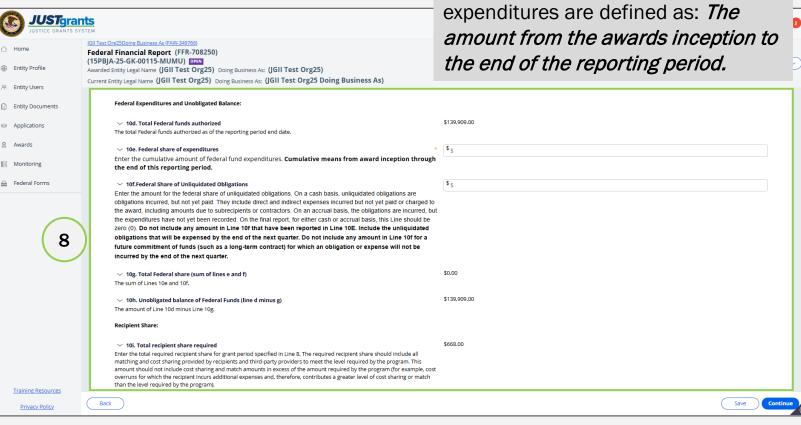

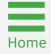

Field 10e Validations

Federal Expenditures

When the Financial Manager enters an amount in 10e, the following pop-up box displays. If the user selects **Yes**, the user will be directed to the next data field. If the user selects **No**, they will be directed back to 10e.

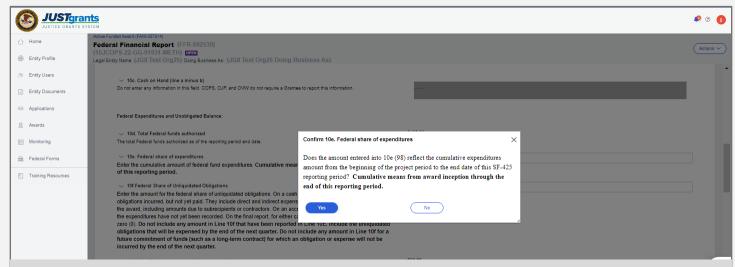

**NOTE:** If the user attempts to submit the FFR without editing 10e after selecting **No**, the user will receive an error with instructions to correct the error.

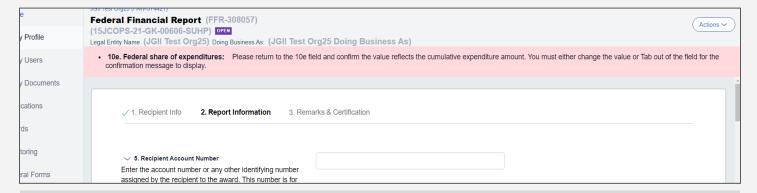

10e will continue to have the following error message if the amount in 10e is less than the previously reported 10e amount.

"Federal share of expenditures should be a total of your allowable recipient expenses to-date. The current 10e amount is less than the previous reports value. Please ensure this amount is correct. If so, provide a required explanation in block 12-Additional Information."

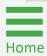

Steps 9 - 10

Federal Expenditures

- 9) Enter information in the following fields as appropriate:
  - 10k. Remaining recipient share to be provided (line i minus j)
  - 10l. Total Federal program income earned
  - 10m. Program Income expended in accordance with the deduction alternative
  - 10n. Program Income expended in accordance with the addition alternative
  - 10o. Unexpended program income
- 10) Scroll to the bottom of the page.

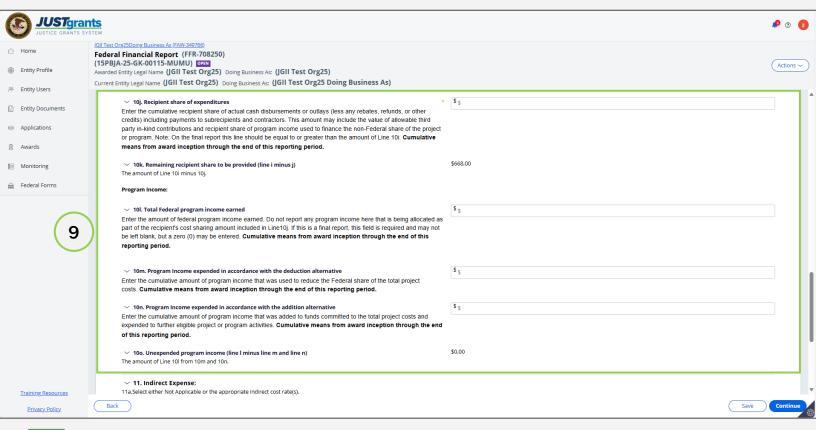

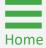

Steps 11 - 13

Indirect Expenses

- 11) Enter Indirect Expenses. Depending on the **Type of Rate(s)**, the user will be presented with different fields to complete.
- 12) Select + Add Item to add as many indirect expenses as needed, or select X Delete to remove an indirect expense.
- 13) Select **Continue** to open the last page of the FFR.

**NOTE:** Indirect expenses are **not** cumulative. Indirect expenses are entered with a **Start Date** and **End Date**. The totals are applied based on those dates, rather than the **Project Period Start Date** and **Project Period End Date**, as are all other expenses.

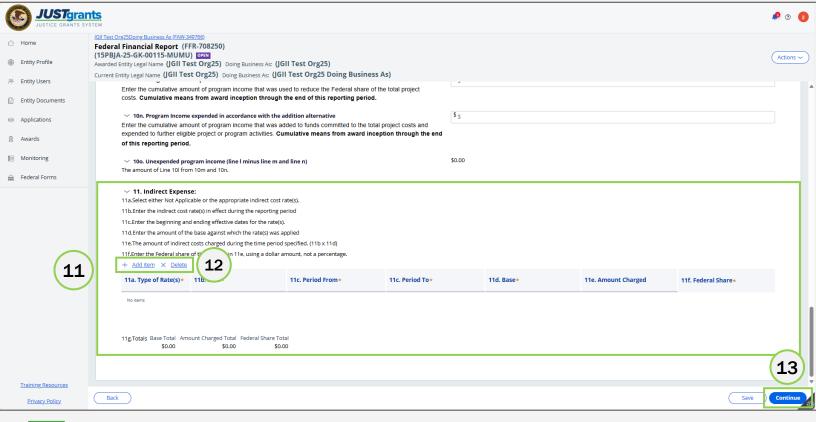

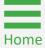

Steps 14 - 15

Remarks and Certification

- 14) In the **Remarks and Certification** page, enter text in box **12**: **Additional Information**.
- 15) Select **Upload Supporting Documents** to attach a document to the FFR.

**NOTE:** If the amounts in line 10e or 10j are less than the previous reporting period, the user must add additional text narrative in Box 12 "Remarks" explaining this discrepancy. Failure to do so will result in a validation error.

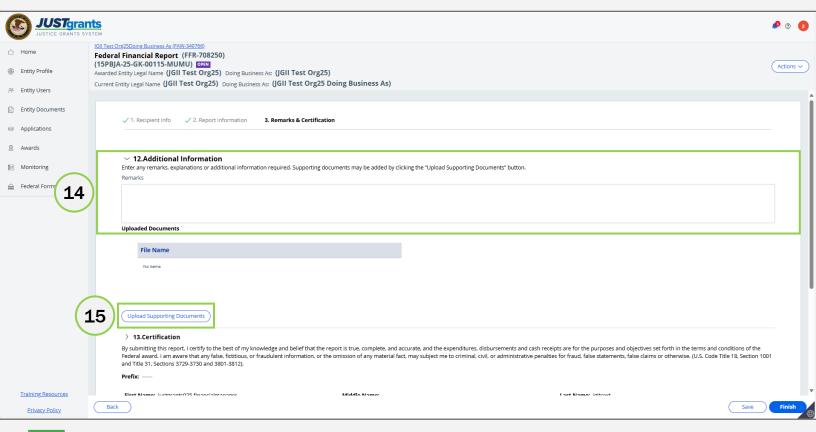

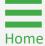

Steps 16 - 17

Upload Documents

- 16) Select Choose File to locate the document to upload to the FFR.
- 17) Select Submit.

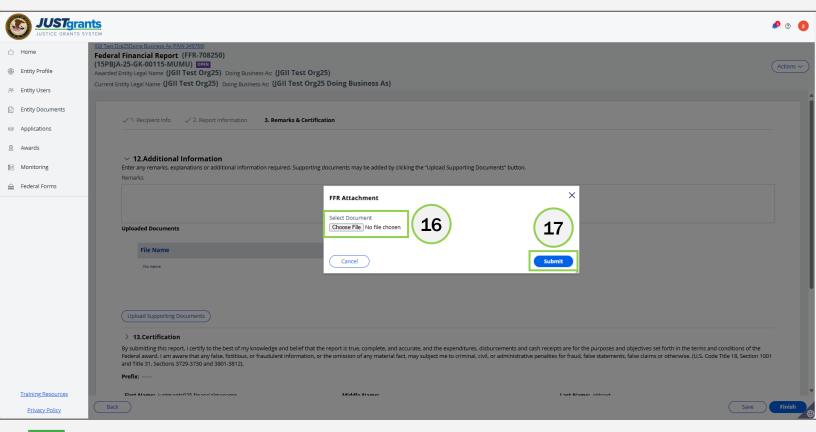

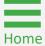

**Steps 19 - 20** 

**Finish Report** 

- 19) Review the Certification section.
- 20) Select Finish.

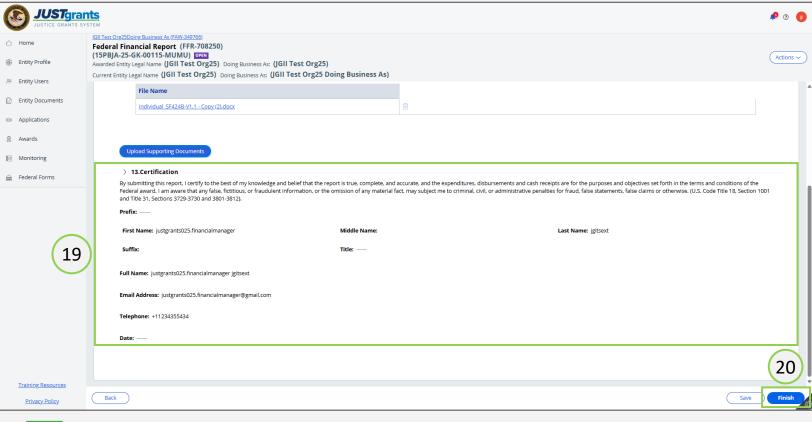

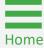

**PENDING-UFMS** 

**Finish Report** 

A banner at the top of the screen indicates that the report has been submitted correctly. The status changes from **OPEN** to **PENDING-UFMS**, indicating that the report has been sent to the United Financial Management System (UFMS) for validation.

While the report is being reviewed in UFMS, it cannot be edited until UFMS validation is completed. Once UFMS has validated the report, the status will change to **RESOLVED-COMPLETED**. Once **RESOLVED-COMPLETED**, users can reopen, edit, and resubmit the FFR, if needed.

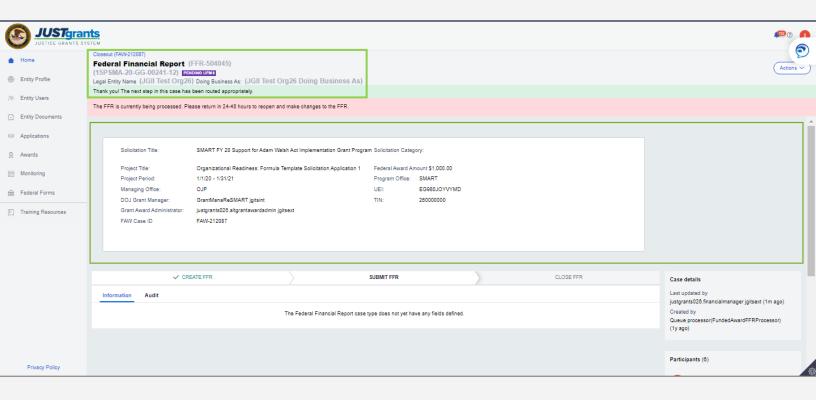

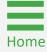

# Edit and Resubmit Federal Financial Reports

## **Editing a Submitted FFR**

The Financial Manager can edit a submitted FFR only if it is the most recently submitted FFR and the next FFR has not been generated.

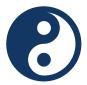

Example A: It is February 26, 2023, and the Financial Manager wants to edit the FFR which includes information from the 10/1/22 – 12/31/22 reporting period.

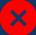

#### FFR-1

Reporting Period: 7/1/22 to 9/30/22 Due Date of Report: 10/30/22 (previous FFR)

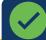

#### FFR-2

Reporting Period: 10/1/22 to 12/31/22 Due Date of Report: 1/30/23 (direct previous FFR)

#### FFR-3

Reporting Period: 1/1/23 to 3/31/23 Due Date of Report: 4/30/23 (current FFR)

The Financial Manager can edit and resubmit FFR-2 because it is:

- The directly previous FFR case, AND
- The next FFR has not been generated.

FFR-2 can be edited until March 31, 2023, the final day of the next reporting period, when the next report is generated. However, if FFR-3 is submitted ten (10) days early, then FFR-2 can be edited up to March 21, 2024.

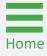

## **Editing a Submitted FFR (cont.)**

The Financial Manager can edit a submitted FFR only if it is the most recently submitted FFR and the next FFR has not been generated.

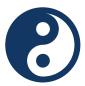

Example B: It is April 1, 2023. The Financial Manager wants to edit the FFR which includes information from the 10/1/22 -12/31/22 reporting period.

### FFR-1

**Reporting Period:** 7/1/22 to 9/30/22 **Due Date of** Report: 10/30/22 (previous FFR)

#### FFR-2

**Reporting Period:** 10/1/22 to 12/31/22 **Due Date of Report:** 1/30/23 (previous FFR)

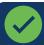

#### FFR-3

**Reporting Period:** 1/1/23 to 3/31/23 **Due Date of** Report: 4/30/23 (direct previous FFR)

#### FFR-4

**Reporting Period:** 4/1/23 to 6/30/23 **Due Date of** Report: 7/30/23 (current FFR)

The Financial Manager will not be able to reopen and edit FFR-2 because FFR-4 has already been generated. The Financial Manager will be able to reopen and edit FFR-3 until June 30 since that is the most recently submitted FFR.

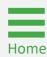

**Steps 1 - 2** 

JustGrants
Home Page

- 1) Log in as a Financial Manager.
- 2) From the JustGrants home page, select **Awards**.

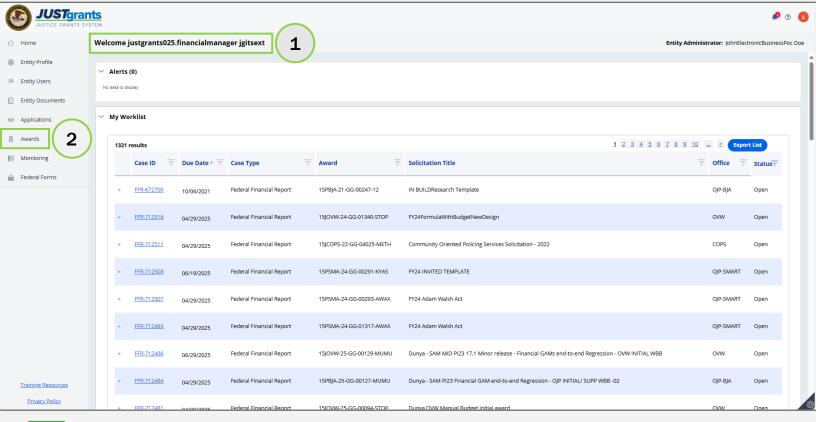

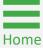

Step 3

Awards Menu

3) Select the **Award ID** associated with the FFR to edit and resubmit.

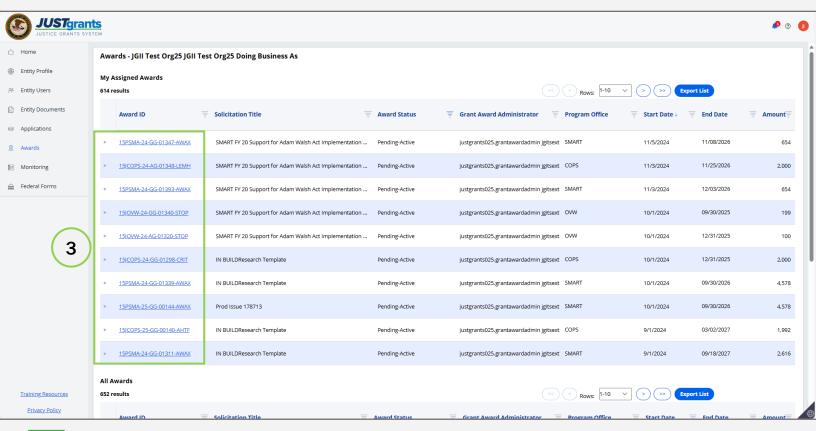

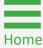

Step 4

**Assignment List** 

4) Select **Begin** from the **Assignment** section to open the FFR for editing and resubmission.

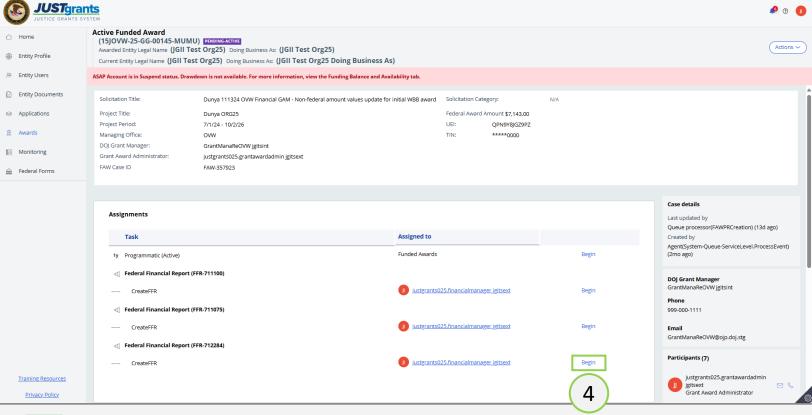

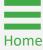

Step 5

Reopen FFR

5) Select **Continue** to progress through the FFR and make any corrections as needed.

**NOTE:** Instructions on how to complete the FFR (SF-425) can be accessed via the following link: <a href="Post-Award Reporting Forms">Post-Award Reporting Forms</a> | Grants.gov.

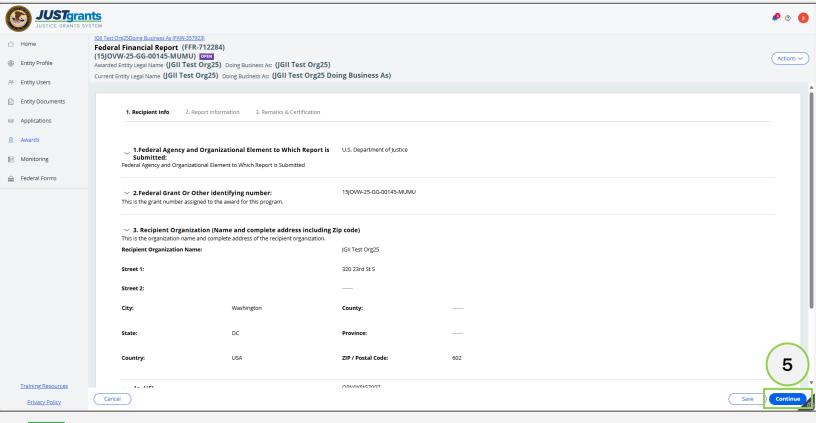

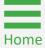

Step 6

Review Reopened FFR

- 6) If the Financial Manager elects to change the **Report Type** of an FFR from **quarterly** to **final**, a pop-up will display. The pop-up will show:
  - Additional information when the FFR should be marked final;
  - A confirmation request to confirm that the report is intended to be changed to final.

**NOTE:** Should a report be made final in error, the JustGrants Support Desk will need to intervene to change back to quarterly.

**NOTE:** For instructions on completing the FFR, refer to the **Submitting Financial Reports** section of this JARG.

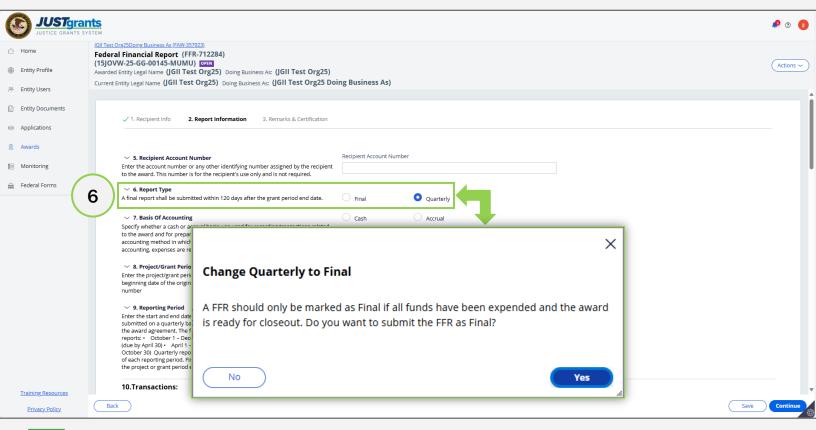

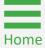

**Steps 7 - 8** 

Edit and Submit FFR

- 7) Make edits as needed. Include a comment in Box **12: Additional Information** to explain the reason for reopening and editing the FFR.
- 8) Select Submit

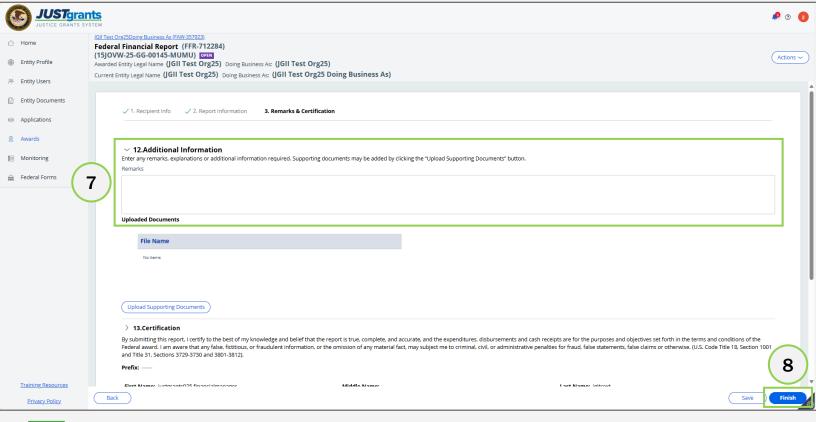

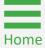

# View and Print Federal Financial Reports

#### Step 1

JustGrants
Home Page

- 1) Log in as a Financial Manger.
- 2) Select the **Awards** menu from the JustGrants home page.

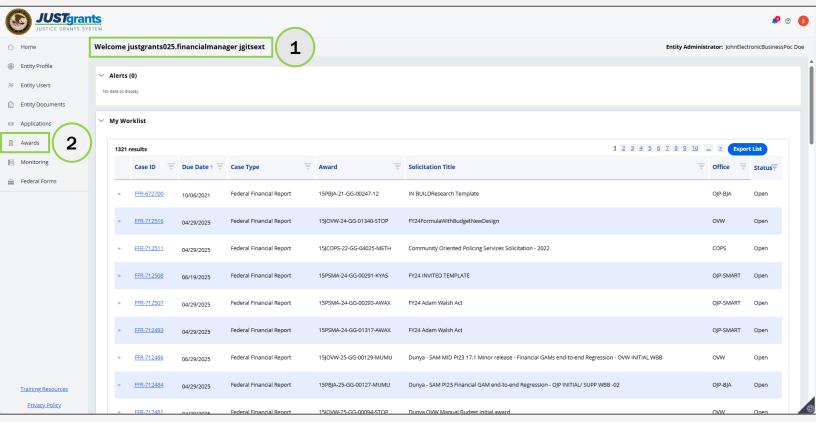

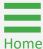

Steps 3

**Awards Menu** 

3) Select the **Awards ID** for the award with the FFR to view.

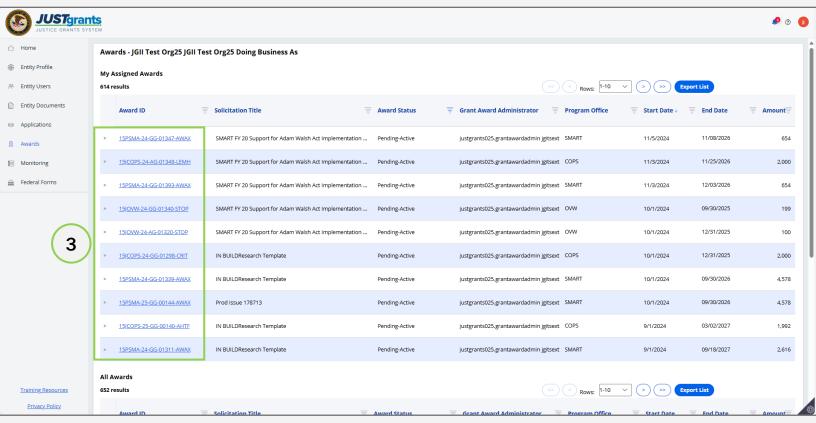

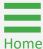

Step 4

Federal Financial Report

4) Select **Federal Financial Reports** from the **Awards** sections.

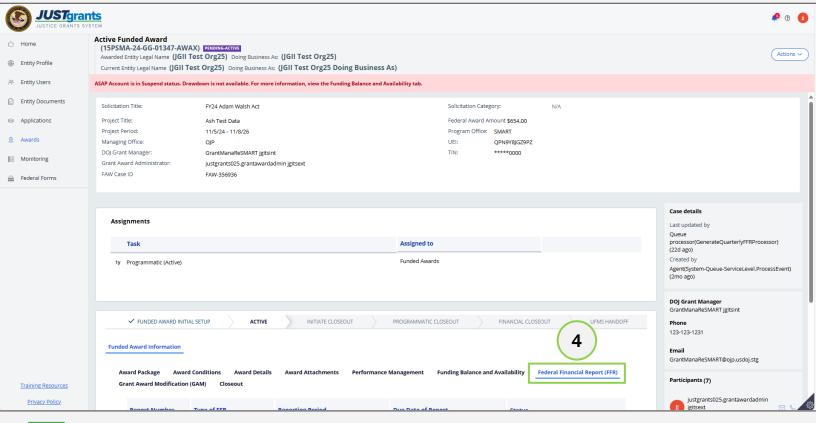

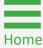

Step 5

Select FFR

5) Select the FFR to view from the **Report Number** column.

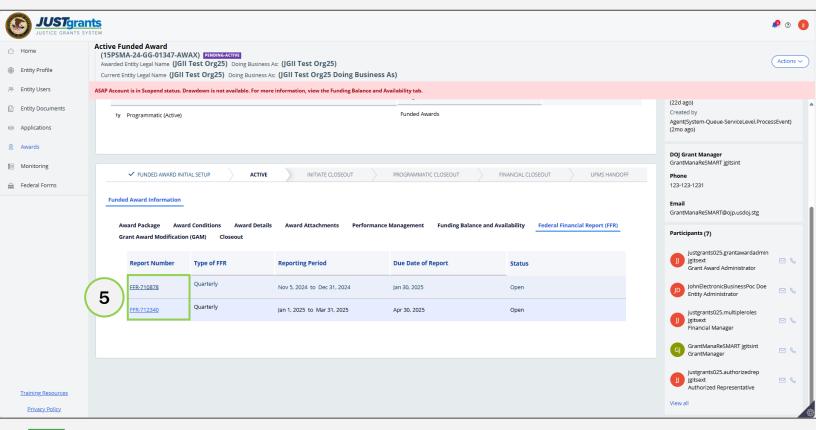

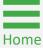

Step 6

Print From Actions Menu

6) Select **Print** from the **Actions** dropdown menu after the FFR opens.

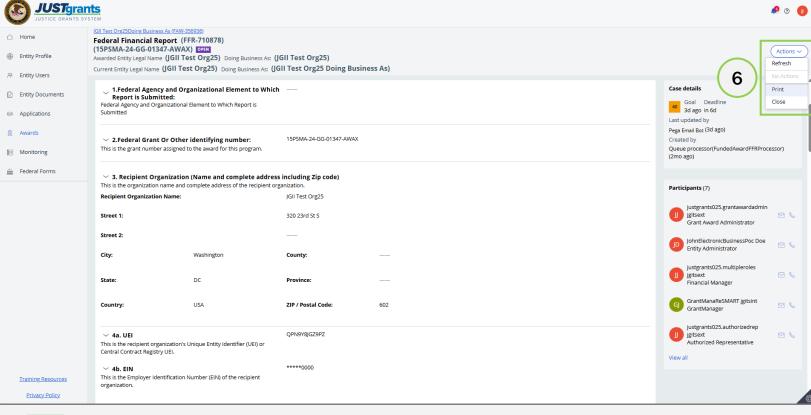

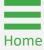

Step 7

Read-Only Version

The FFR is displayed in view-only mode and can be viewed in its entirety.

 Select the X in the upper right corner of the read-only screen to close the FFR.

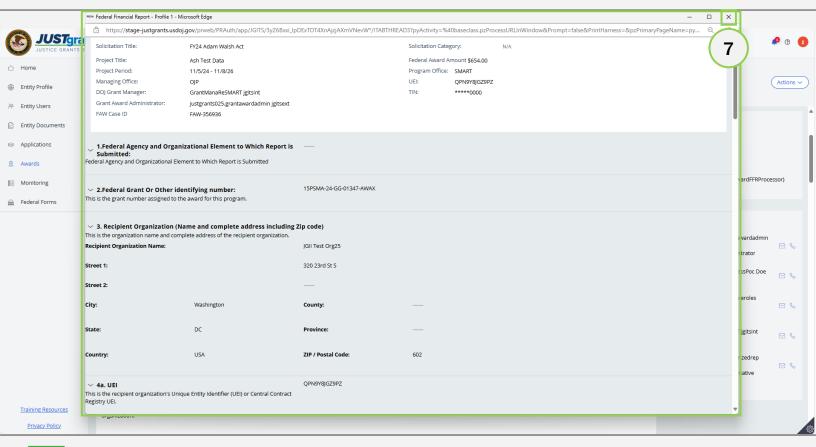

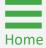

Step 8

**Print** 

A few moments after the read-only FFR version opens the print window will display.

8) Use the printer options to print the FFR.

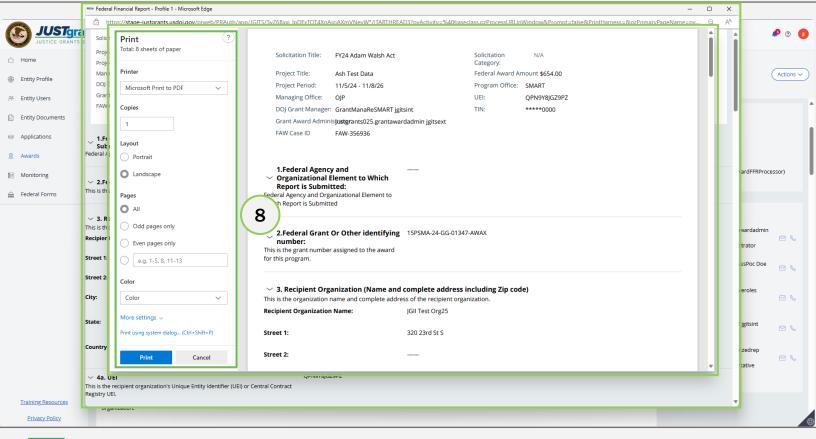

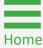

February 2025 Version 3.0

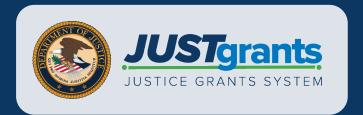